Page 1 of 6

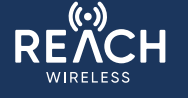

# **REACH Wireless**® Commissioning Guide

*The purpose of this document is to provide a concise set of installation instructions for installing a REACH Wireless system. It is not a full installation manual and will not cover physical fit or all product functions, settings and specifications.*

## Introduction

REACH is Apollo's hybrid wireless fire system range. It offers a range of wireless alternatives to many fire safety products, providing flexibility and convenience in system design, as well as confidence from an established name in fire detection.

REACH is a hybrid wireless solution, enabling units to be connected to our hard-wired loop systems via a loop-interface, just like any other device. This makes REACH ideally suited to buildings and structures with restricted or complex access and installation conditions - such as listed buildings, out-buildings, temporary structures and limited downtime sites such as offices.

The purpose of this guide is to provide information on commissioning a REACH Wireless installation. The following steps assume that the REACH Loop-Interface (Hub) is physically installed, wired-in to the loop and powered on. For guidance on how to do this, please refer to the *REACH Loop-Interface Quick Start Guide* bundled with the product and available on apollo-fire. co.uk

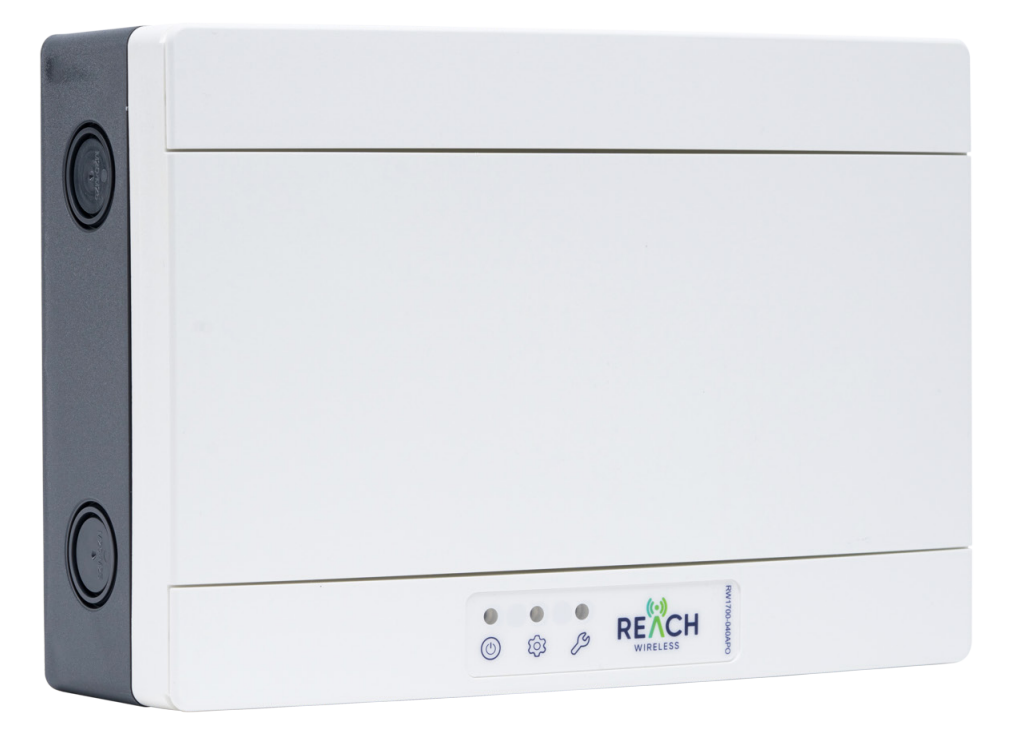

36 Brookside Road, Havant Hampshire, PO9 1JR, UK.

Tel: +44 (0)23 9249 2412 Fax: +44 (0)23 9249 2754 Email: enquiries@apollo-fire.com Web: www.apollo-fire.co.uk

All information in this document is given in good faith but Apollo Fire Detectors Ltd cannot be held responsible for any omissions or errors. The company reserves the right to change the specifications of products at any time and without prior notice.

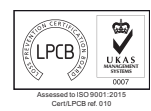

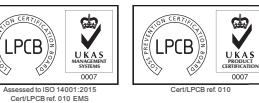

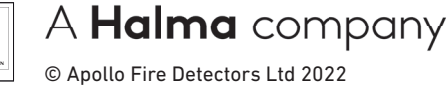

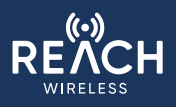

Page 2 of 6

### **The Hub - First Time Setup**

Power the wired fire loop up. The Hub's embedded display should illuminate as it powers on.

Setup will continue on the Hub's built-in display and buttons.

The user interface consists of:

- Up/Down
- Left/Right
- Back
- **Enter**

On first power-up, the Hub will wake to the first-time setup process.

This process ensures that critical settings are input by the user before proceeding to add products.

**DATE & TIME** are used to sync actions across connected devices.

**RF CHANNEL SELECTION** identifies the channels during the survey process.

If you are installing multiple Hubs in the same area, selecy the RF Channel Pairs in the order that they appeared in the background channel scan on the survey kit.

**SYSTEM ID** is a unique ID number embedded into the RF communications sent over each channel.

If you have more Hubs in a space than RF Channels and have to re-use RF Channels, make sure each Hub has a different System ID number to avoid communication issues.

*Note: Each Hub ships with a randomised ID number so this can almost always be left at the default value.*

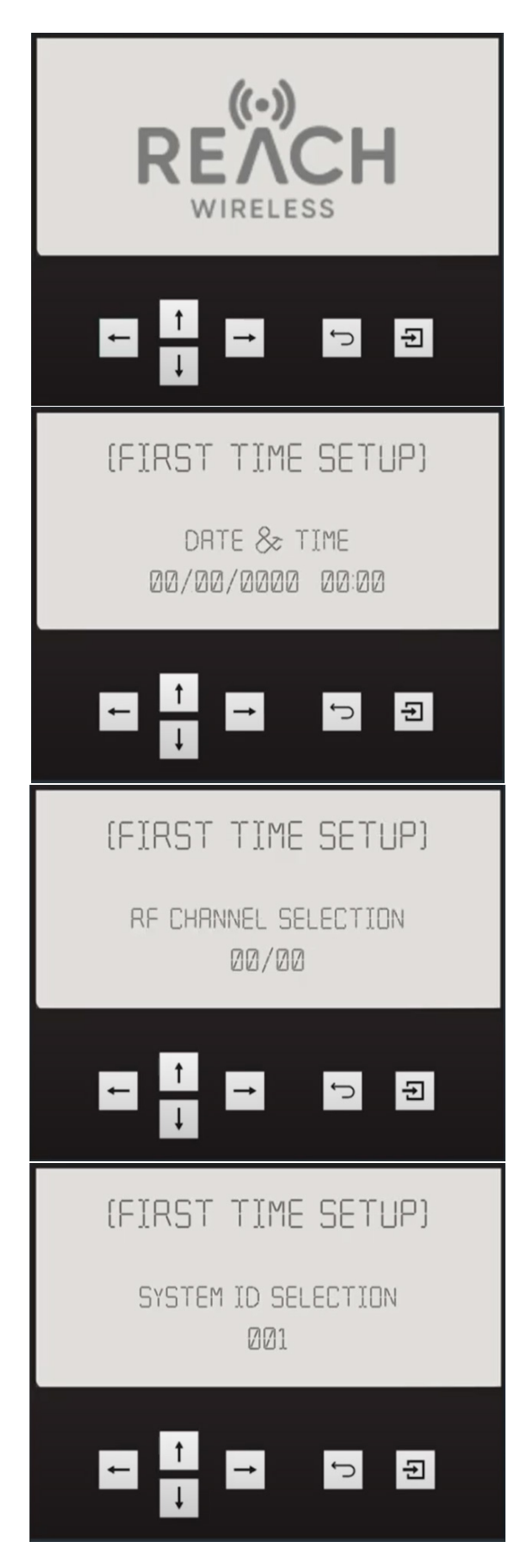

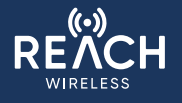

**HUB LOOP ADDRESS** is the address that the Hub will take on the Apollo addressable loop.

Until setup is complete, it will not show up on the panel.

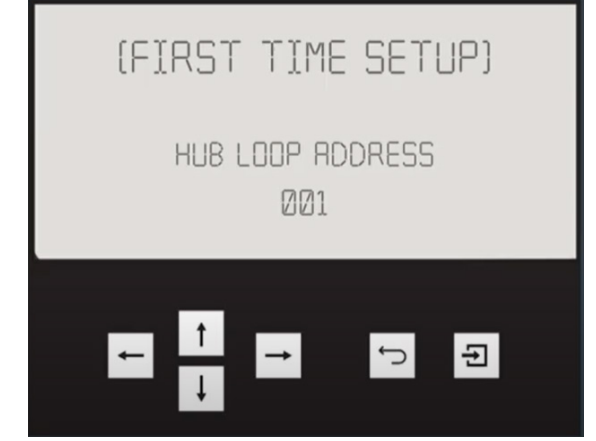

Once first-time setup is complete, the Hub will navigate you to the **CONFIGURATION MODE** menu.

This is where all systems and device settings can be changed - including those set during first-time setup.

*Note: If you are looking for the first-time setup settings, they are located in the 'Hub Settings' menu.*

As we have already set the critical settings, we can proceed to adding devices.

Before proceeding, you should consider changing the default password. This can be fone within the Hub Settings menu.

As this is the first time you've powered-on the Hub, a default password (001) is issued.

This will be needed after completing setup to change the settings again.

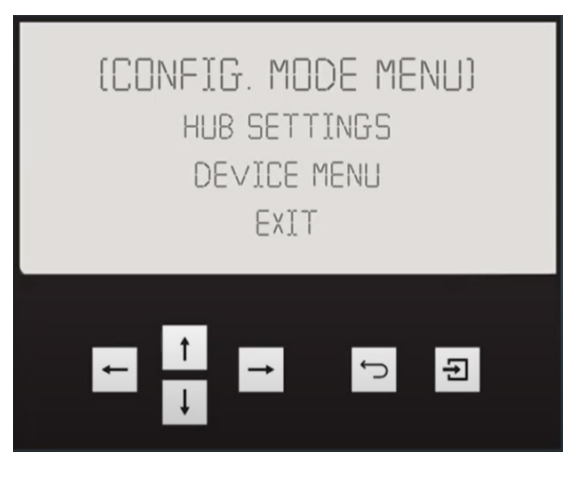

#### **Adding Devices**

You connect a device to the Hub from the **CONFIGURATION MENU**:

Navigate down using the buttons to highlight the **DEVICE MENU** and press enter.

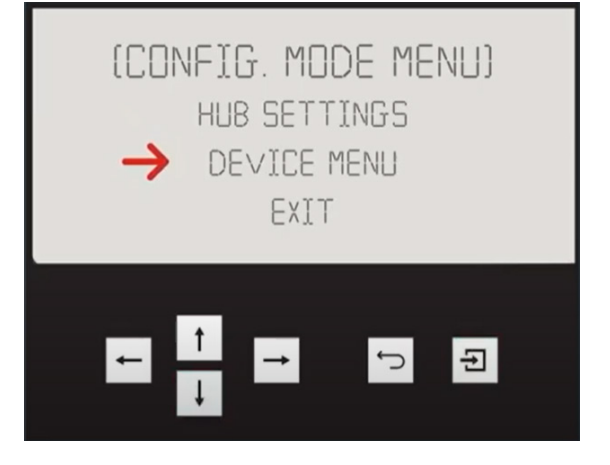

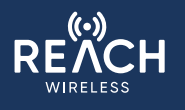

Page 4 of 6

The press enter on the **ADD DEVICE** option highlighted.

This will start the add device process.

The first action in the Add Device process is to set the device into pairing mode.

Before we can set the device into pairing mode we must prepare the device.

To prepare the device:

- Unpack the device you wish to add.
- Open the product, if necessary, and remove the battery cover.

Ensure that the red device switch is set to the **ON** position before inserting batteries.

Insert the batteries supplied with the product, every REACH product takes the same CR123 battery. Most devices take two.

Once the device has been prepared, follow the onscreen instructions and set the device switch to the '1' position.

Once the device is moved, the Hub should find it.

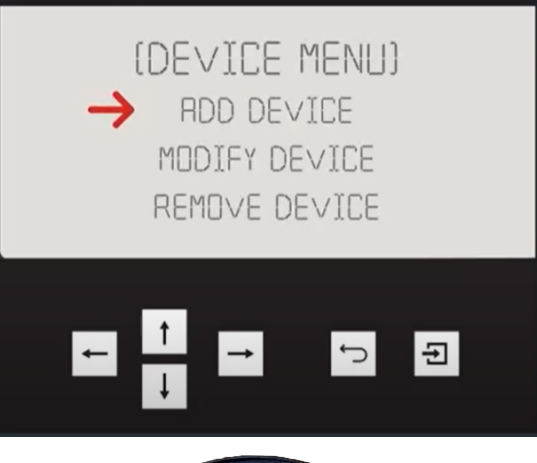

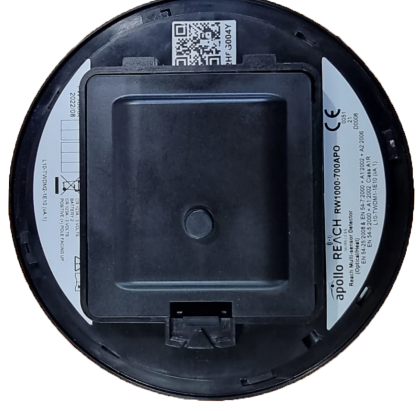

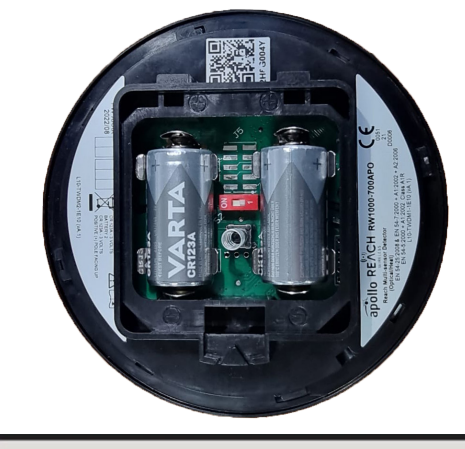

(RDD DEVICE PROCESS) MOVE DEVICE SWITCH FROM 'ON' TO '1' (SERRCHING)

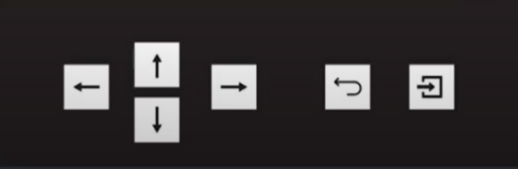

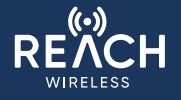

Page 5 of 6

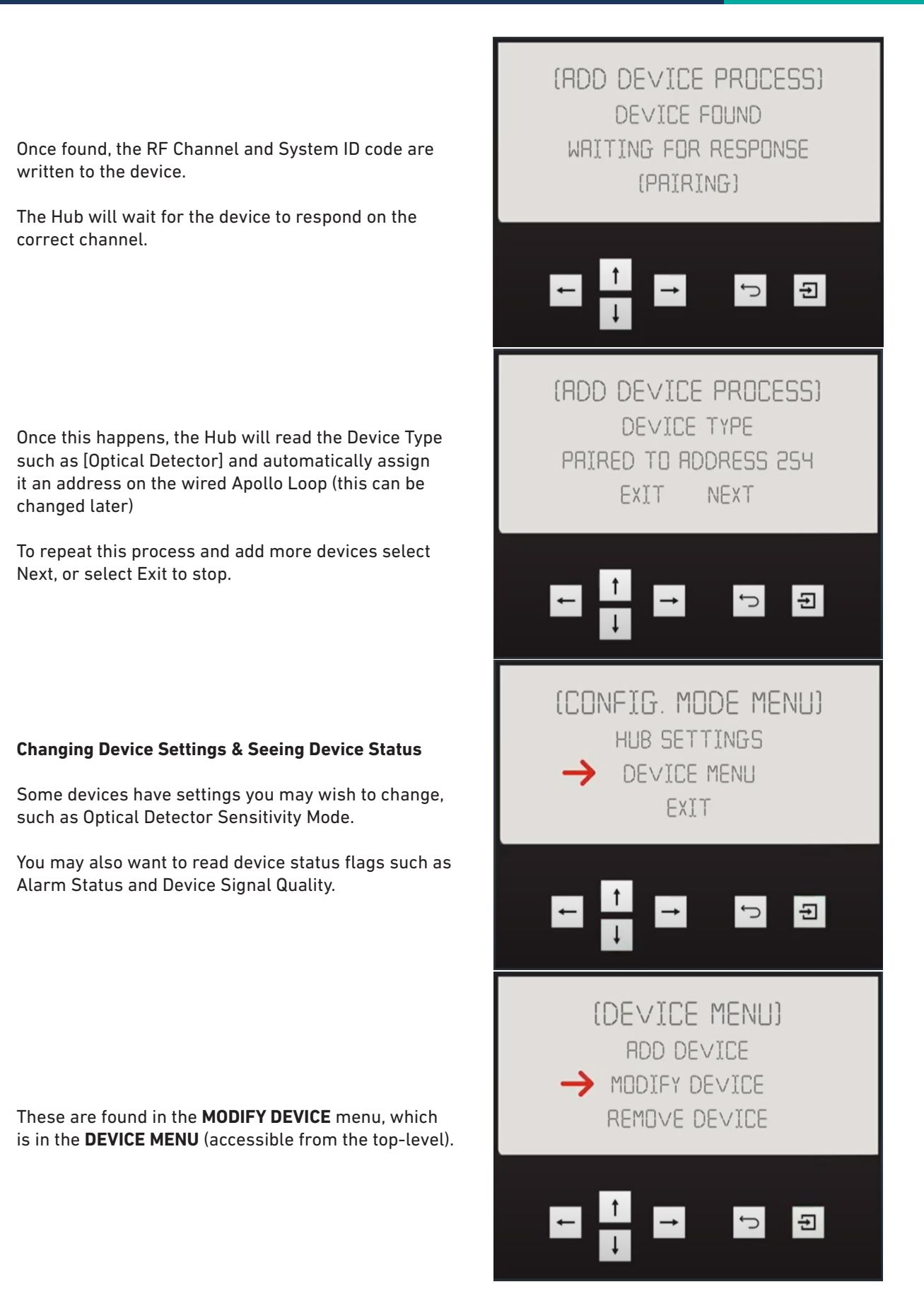

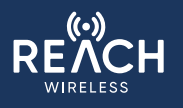

Page 6 of 6

Some device settings can only be changed physically on the device itself. The Audio-Visual device products include DIP switches to select:

- Sounder Tone Pair
- Volume Level
- VAD Coverage Rating

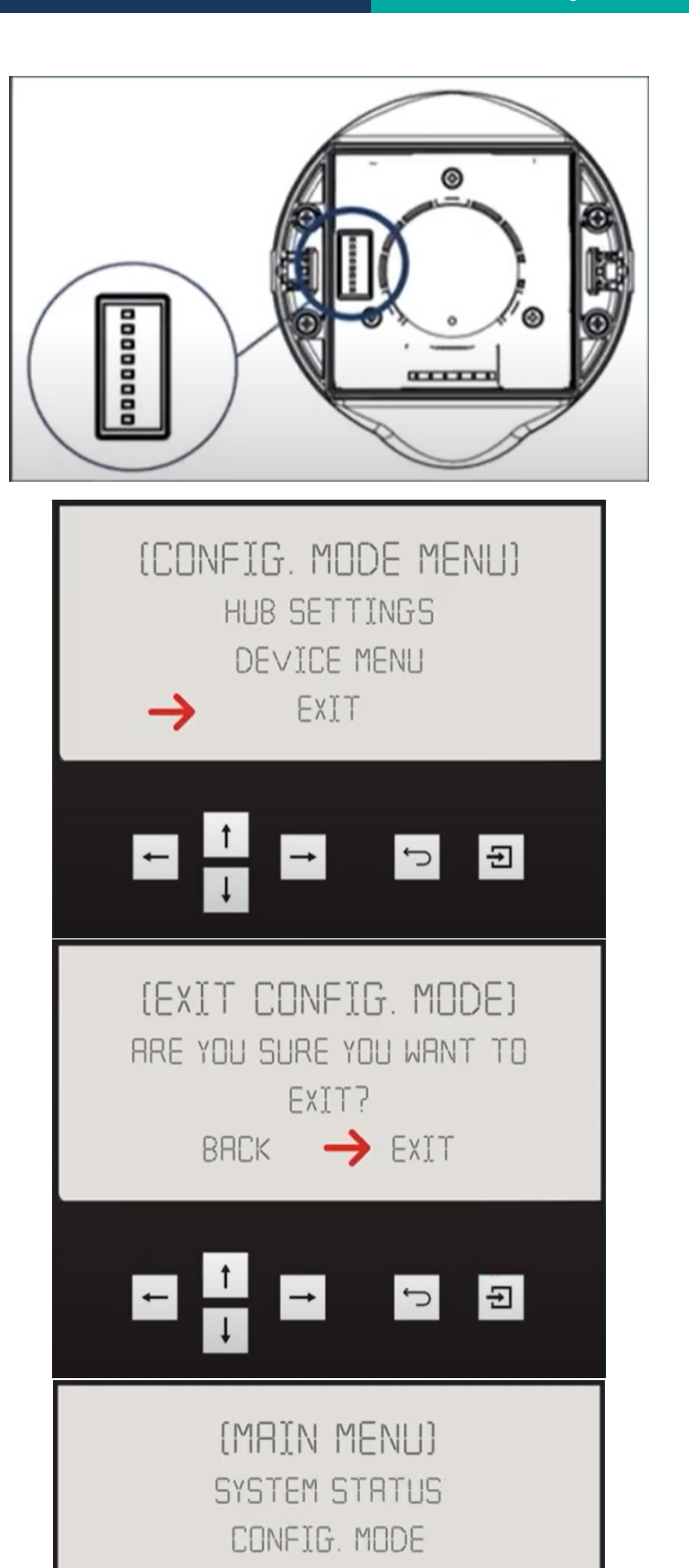

 $\overline{C}$ 

 $\overline{E}$ 

## **Releasing the System**

Once you've completed setup and all of your devices are connected, you are ready to release the system to the Apollo wired loop.

To do this, from the **CONFIGURATION MODE** menu, select Exit.

You will receive a prompt to confirm the action.

Note: By default, Back is highlighted to prevent accidentally exiting configuration.

Once you confirm the action, the Hub and all of the devices you connected to it will be announced to the wired fire panel.

You will also be presented with the **MAIN MENU**. From here everything is in read-only mode. You can reenter **CONFIGURATION MODE** using the password.

Note: When viewing the **MAIN MENU**, the Hub's front cover will be removed. This means that the mechanical tamper will be triggered, which will show as a fault on the wired fire panel.